## **How to deactivate a User on the Dunkin' U**

- 1. Log into Dunkin' U
- 2. Click on Admin
- 3. Click on Users / Learner Management Center
- 4. Click on Remove a Learner
- 5. Click the employee you wish to deactivate

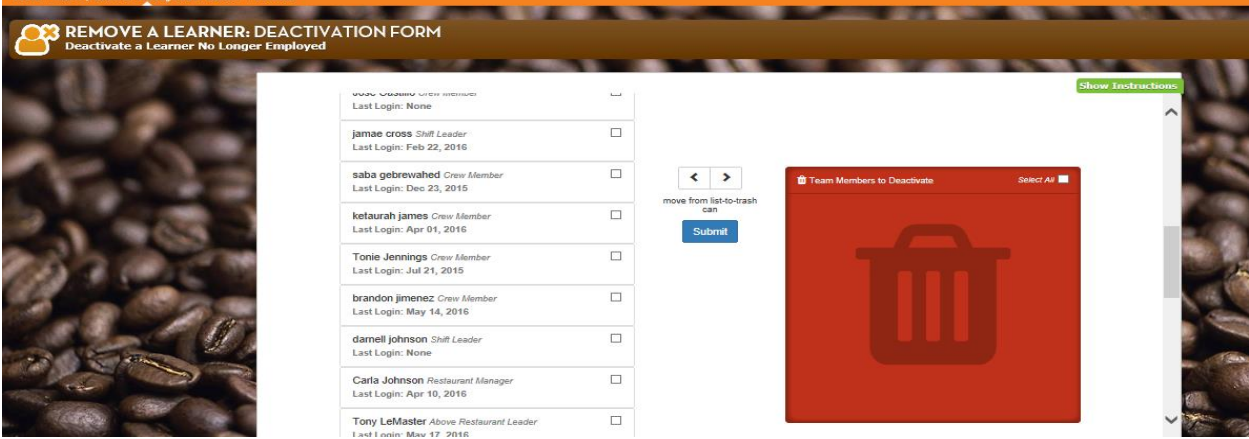

6. Drag them to the RED SQUARE with a Trash Can and click SUBMIT

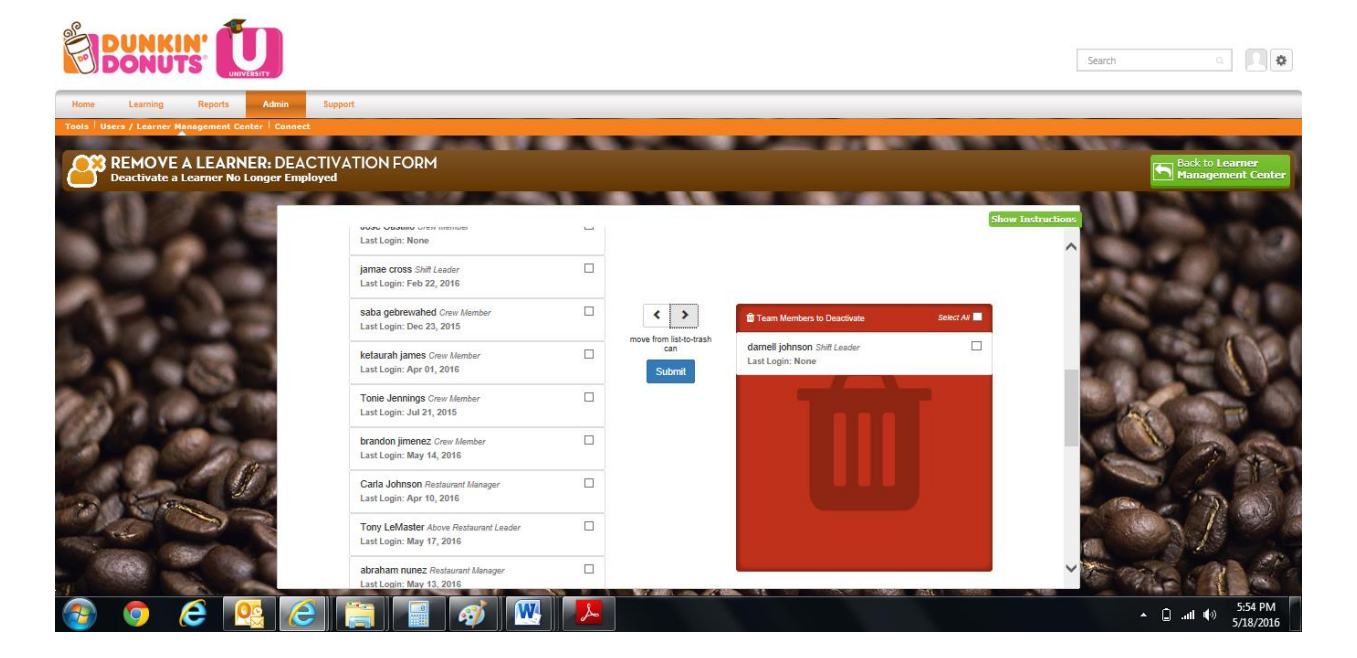